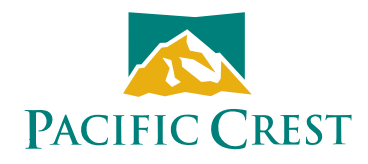

# **XDLCONF Software**

## User Guide

#### **Contact Information**

#### **Customer support and sales contacts**

Quality, technology, and service are the hallmarks of Pacific Crest. We provide easy access to our customer service department to keep you running efficiently.

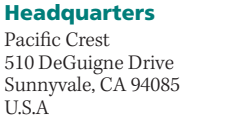

#### **EMEA Office**

HAL Trade Center Bevelandseweg 150 1703 AX Heerhugowaard The Netherlands

Tel: 1-800-795-1001 (U.S.A toll free) Tel: +31-725-724-408<br>(408) 481-8070 (outside the U.S.A) Fax: +31-725-348-288  $(408)$  481-8070 (outside the U.S.A) Fax: (408) 481-8984 Sales email: sales@PacificCrest.com

Support email: support@PacificCrest.com

Repair info: pccservice@PacificCrest.com Web: www.PacificCrest.com

Support hours are 8 am to 5 pm Pacific Time. Please visit our website for up-to-date news and product announcements. Firmware and software upgrades are available from our website, usually free of charge.

#### **Legal notices**

©2012 Pacific Crest. All rights reserved. Adaptation, or translation of this manual is prohibited without prior written permission of Pacific Crest, except as allowed under the copyright laws. This document contains proprietary information that is protected by copyright. All rights reserved. The information contained in this document is subject to change without notice.

Trimble is a trademark of Trimble Navigation Limited, registered in the United States and in other countries. TRIMMARK and TRIMTALK are trademarks of Trimble Navigation Limited. SATEL is a registered trademark of SATEL Oy. Stonex is a registered trademark of Stonex Europe. Microsoft, Windows, and Windows Vista are either registered trademarks or trademarks of Microsoft Corporation in the United States and/or other countries. All trademarks are the property of their respective owners.

February 2012 Rev A

## **Contents**

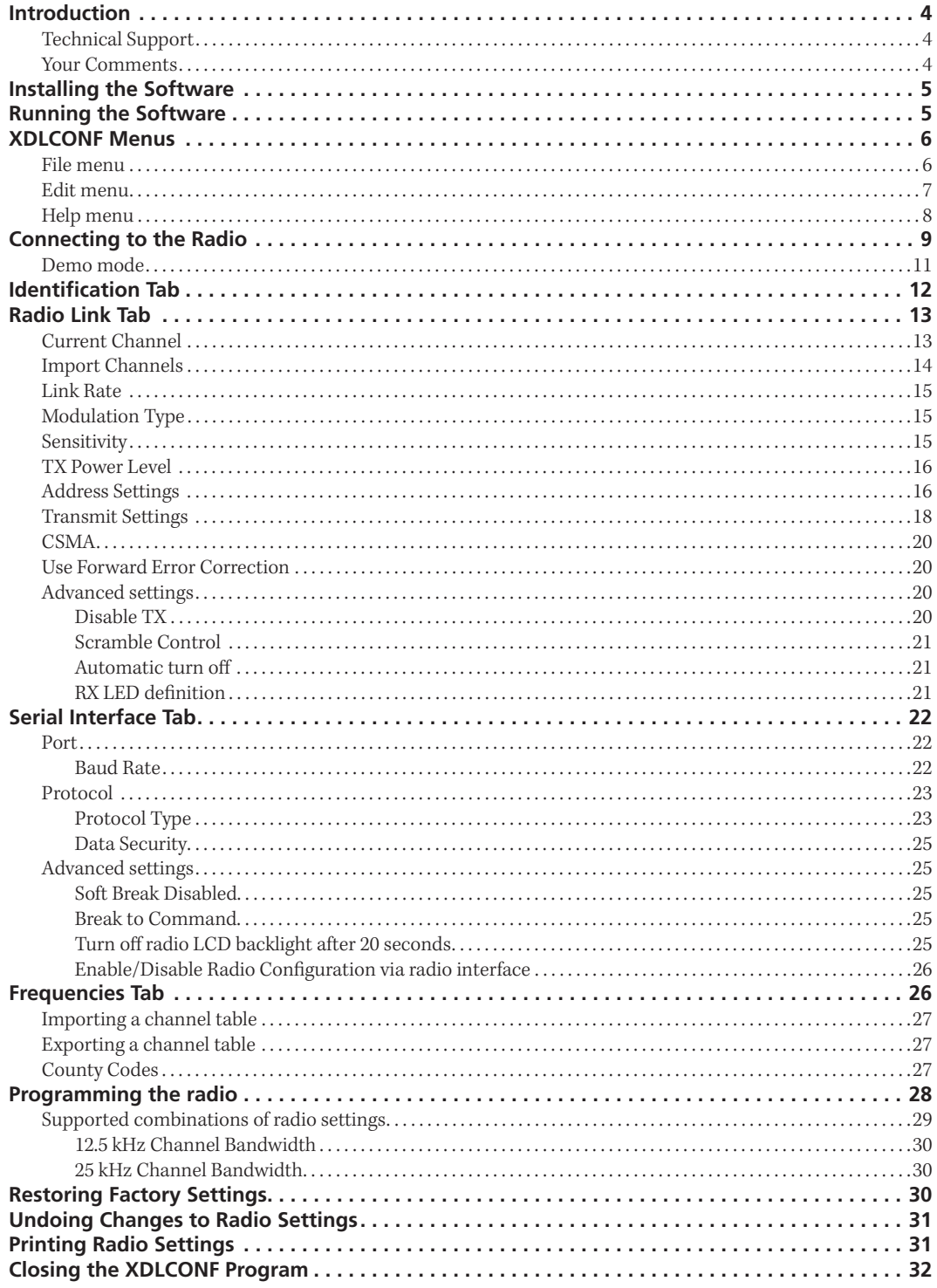

## **Introduction**

XDLCONF is a suite of software utilities for configuring and troubleshooting the Pacific Crest XDL line of digital communication radios and modems. It ships with all radio modems in the XDL family and is available for free download from the Pacific Crest website (www.pacificcrest.com). Running the XDLCONF software on a computer attached using a serial cable to an XDL radio enables you to check the status of the radio, enter channel tables, and set radio parameters such as channel bandwidth and output power.

## **Technical Support**

If you have a problem and cannot find the information you need in the product documentation, contact your local dealer or go to the Support area of the Pacific Crest website (www.pacificcrest.com/support.php). Product updates, documentation, and any support issues are available for download.

If you need to contact technical support, email support@pacificcrest.com.

### **Your Comments**

Your feedback about the supporting documentation helps us to improve it with each revision. Email your comments to info@pacificcrest.com.

# **Installing the Software**

- 1. Download the latest version of XDLCONF software from www.pacificcrest.com/ support.php?page=updates, and save it to a folder on your compute.
- 2. Extract the contents of the zip file.
- 3. Some firewalls prevent the download of executable files, so the software installer is named XDLCONF\_setup.xxx. Right-click the file, select the Rename option and then change the "xxx" to "exe".
- 4. Double-click the installer file to install the XDLCONF software.

# **Running the Software**

Do one of the following:

- Double-click the XDLCONF icon on the computer desktop.
- Click *Start* / *All Programs* / *Pacific Crest* / *XDLCONF* / *XDLCONF.*
- Click *Start* **/** *Run***,** enter **C:\Program Files\Pacific Crest\XDLCONF\XDLCONF. exe** and then click **OK**.

If you have problems running the XDLCONF software on Windows® 7 or a 64-bit computer with the Windows Vista<sup>®</sup> operating system, do the following:

- 1. Close the software.
- 2. Double-click **My Computer** or start Windows® Explorer.
- 3. Navigate to C:/Program Files/Pacific Crest/XDLCONF/ and then right-click XDLCONF.exe.
- 4. Click **Properties**.
- 5. In the *Compatibility* tab, click **Run this program in compatibility mode for**.
- 6. Select *Windows XP, Vista 32, or Windows 7* and then click **OK**.
- 7. Restart the XDLCONF software.

## **XDLCONF Menus**

The main XDLCONF dialog contains three main menus: *File*, *Edit*, and *Help*.

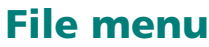

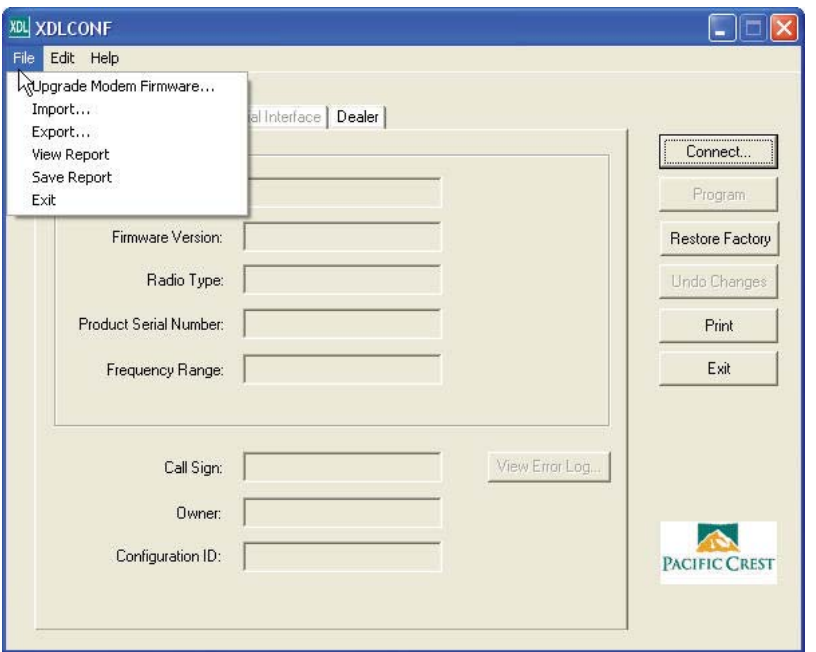

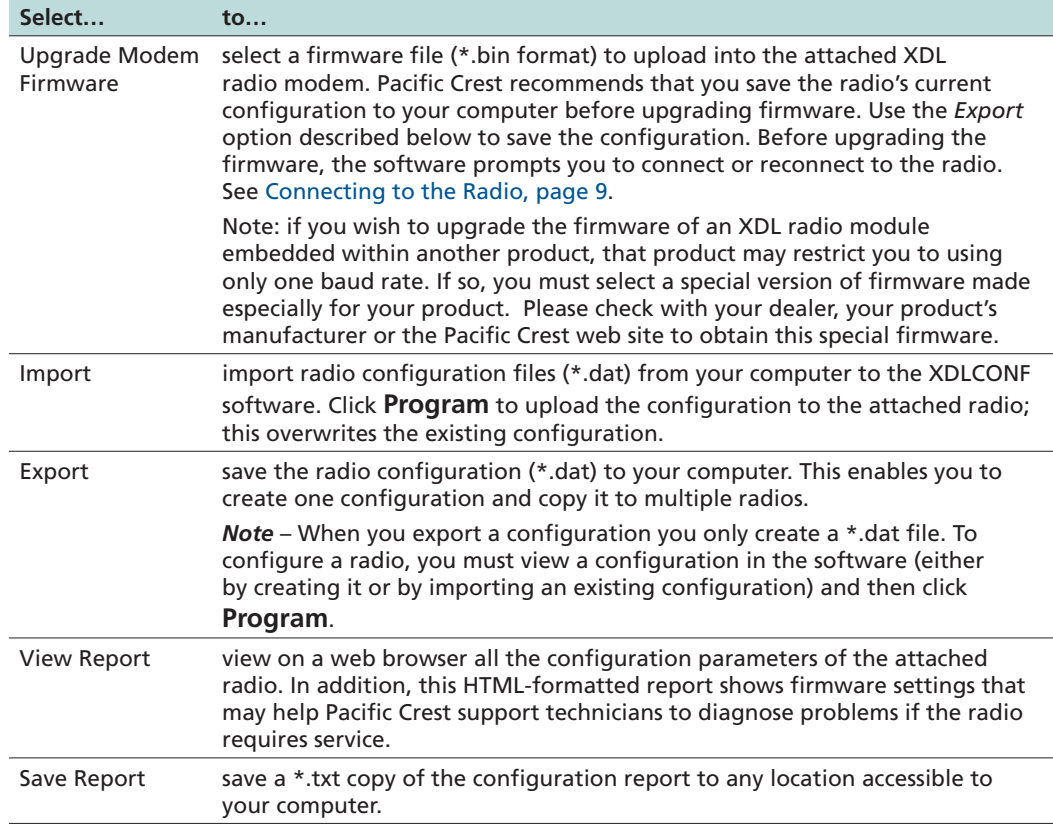

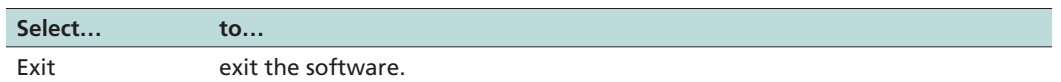

### **Edit menu**

Defaults

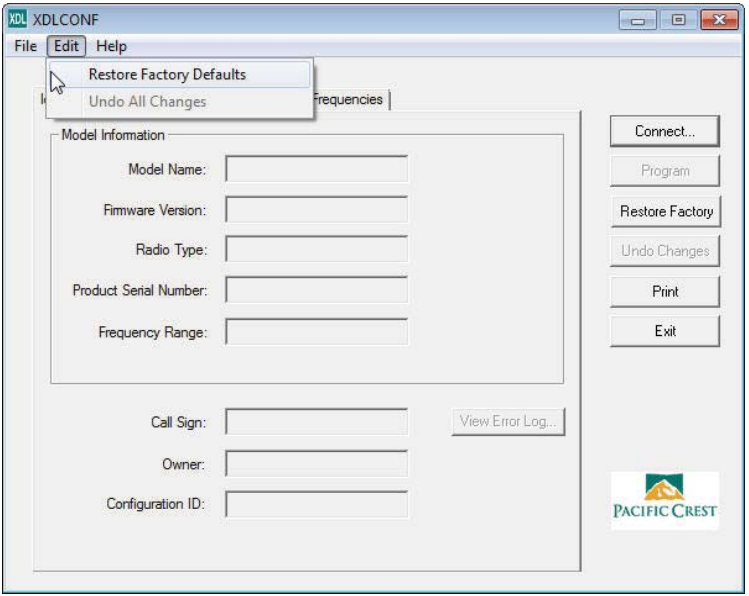

#### **Select… to…** Restore Factory view the radio factory defaults. Different XDL radio products use different default configuration parameters. Regardless of how you reconfigure an XDL radio, it always remembers the original default settings. To view the defaults in the software, select *Edit / Restore Factory Defaults* or click **Restore Factory**. The software must first connect (or reconnect) to the radio. For more information, see Connecting to the Radio, page 9. If the software already shows a radio configuration, a message appears. **XDLCONF** ? This action will overwrite the current configuration. Continue? Yes No

Click **Yes** to copy the default settings from the radio's permanent memory to the computer RAM for review and editing. The radio does not use any changes until you click **Program** in the main dialog or in the *Exit* dialog. When restoring factory defaults, the XDLCONF current channel table is retained.

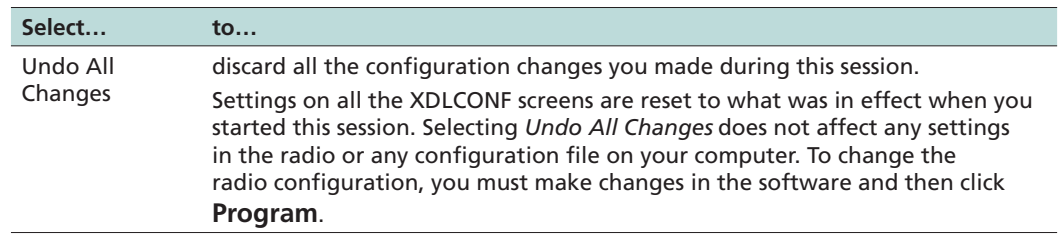

## **Help menu**

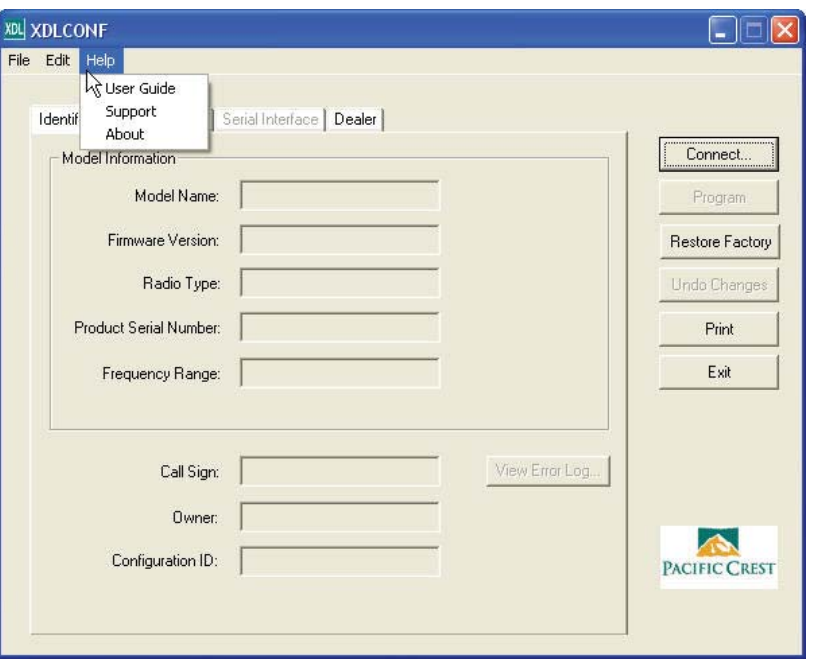

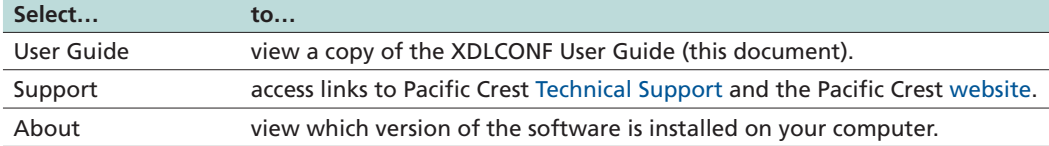

# **Connecting to the Radio**

To connect the software to an XDL radio:

- 1. Start the software.
- 2. Use the provided programming cable to connect the radio to the computer serial port.

If your computer does not have a serial port, connect the programming cable to a serial-to-USB adaptor cable such as an IOGEAR® Model GUC232A.

The XDLCONF software program communicates only with Pacific Crest XDL radios. You must use ADLCONF software to communicate with ADL radios, the PDLCONF program to communicate with PDL radios and RFMCONF software to communication with RFM radios. All of these programs are available for free download from www. PacificCrest.com.

The radio turns on when it is connected to power:

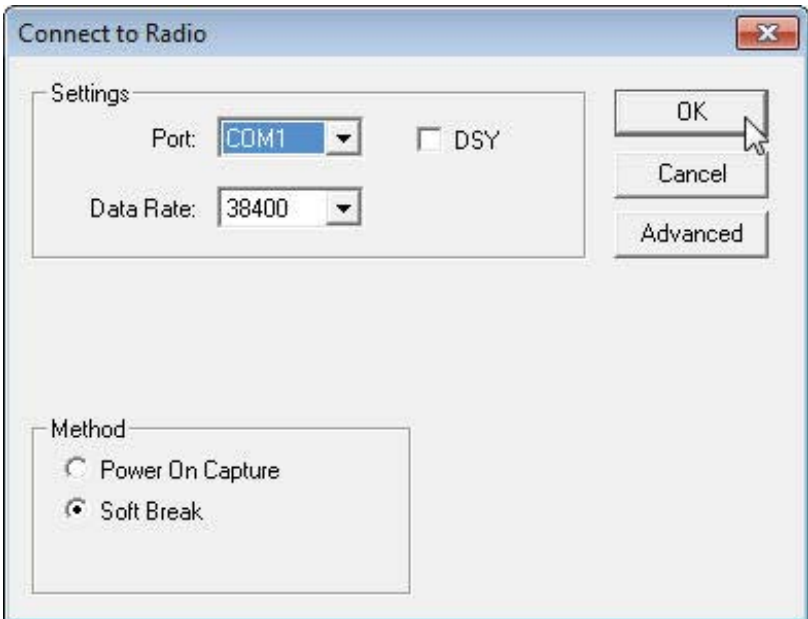

#### 3. Click **Connect**.

*Note – When the XDLCONF software connects to a radio, it copies the radio settings to the computer's memory and overwrites any other settings that may be currently displayed. If you had made any edits to the copy of the file in the computer memory and then click*  **Connect***, the XDLCONF software does not ask you if you want to save the settings from the memory to a file on your hard drive.* 

The following dialog appears:

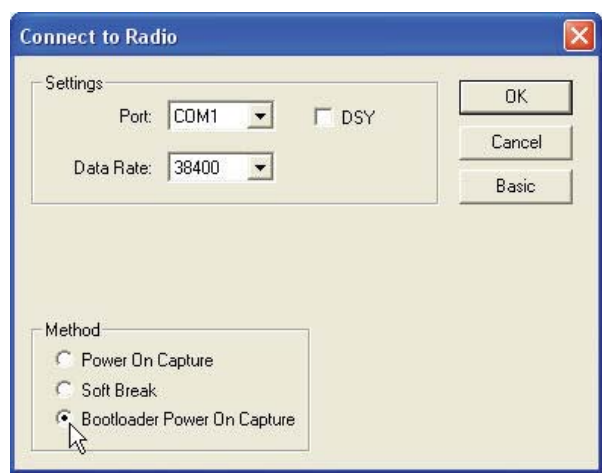

- 4. In the *Connect to XDL Radio* screen, select the COM port that the radio is connected to ( from the *Port* list) and then select a baud rate ( from the *Data Rate* list).
- 5. When prompted, click **Yes** to overwrite the current configuration.
- 6. To establish a connection, select one of the following;
	- Power On Capture. Turn off the radio. Select the *Power On Capture* option and then click **OK**. *Within 10 seconds*, turn on the radio.

The radio accepts a packet switch command (at the selected baud rate) that puts the radio into command mode.

– Soft Break (the default method). Ensure that the radio has been turned on for at least four seconds and then click **OK**.

This sends a soft break, (ASCII string "+++") to the radio at the selected baud rate, which puts the radio into a mode to accept commands from the XDLCONF software ("command mode").

*Note – If the XDL radio was previously connected to any external device (for example, a computer, a GNSS receiver, or a measurement device) while using a data rate other than that shown, the software detects non-communication at the displayed rate and cycles through the other rates to establish a connection. Some versions of the Windows operating system, and some serial communications drivers, can prevent this connection; if communication fails, do the following:*

- a. *Turn off the radio.*
- b. *Disconnect it from the computer.*
- c. *Reconnect the radio, but do not turn it back on.*
- d. *Use the Power On Capture method for connection (see above).*

If neither of these methods establishes a connection:

- 1. Turn off the radio and then click **Advanced**:
- 2. Select the *Bootloader Power On Capture* option and then click **OK**:

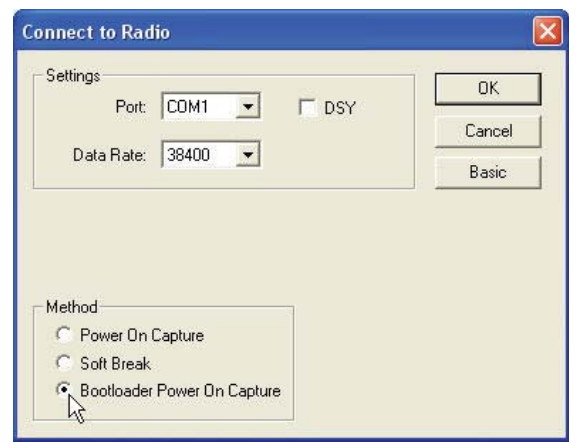

3. *Within 10 seconds*, turn on the radio. The bootloader firmware puts the radio into monitor mode that will accept commands.

## **Demo mode**

To simulate connection to an XDL Micro modem, you can run the software in Demo mode:

- 1. Start the software.
- 2. Press [Alt]+[D] and then click **OK** on the *Demo Mode* dialog.
- 3. Click **Connect** in the main dialog and then follow the steps in Connecting to the Radio, page 9.
- 4. The software uses a pre-set demonstration radio configuration, so you can view the software features and settings as though you were connected to a radio.
- 5. You can load an existing radio configuration file (\*.dat) to simulate being connected to that radio; select *File* / *Import*. You cannot export configuration files in this mode.

## **Identification Tab**

Connecting to the radio displays the XDLCONF *Identification* screen :

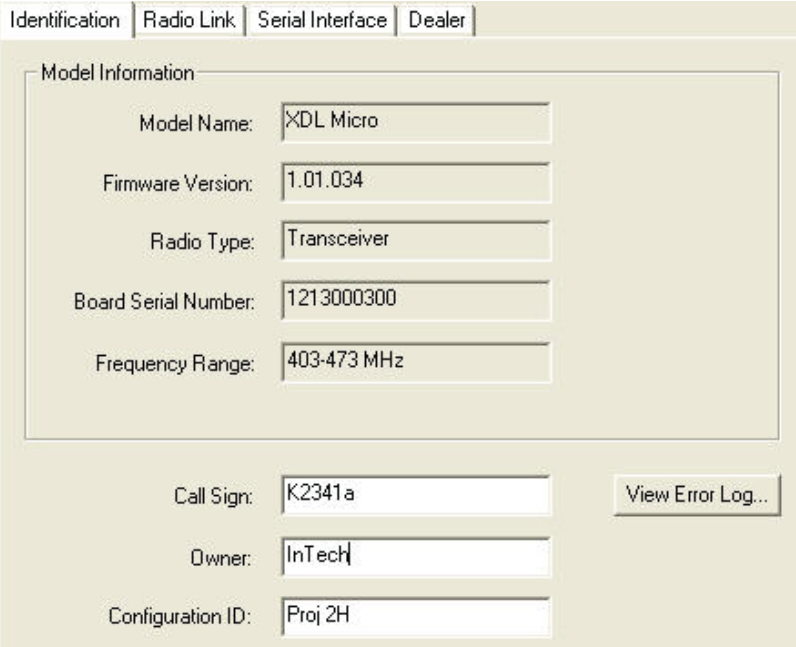

This screen shows the current configuration of the attached radio:

- Model Name
- Firmware Version
- Radio Type ("Transceiver" or "Receiver Only")
- Product Serial Number (an 8-digit number where the first two digits are the year of manufacture, the next two digits are the week of manufacture and the last four digits are incremented from 0001)
- Frequency Range

You cannot edit these fields.

The *Identification* screen also enables you to enter a call sign, owner name, and configuration ID.

For operating in the USA, the FCC requires that radio transmitters periodically broadcast a station identifier every 15 minutes. The station identifier is the call sign assigned to USA operators on their station license. The call sign is transmitted in Morse code. It is not included in any data packet and so is ignored by the receiving radio. However, data transmission is interrupted for a few seconds while the call sign is being transmitted. If you leave the call sign field blank, a radio programmed with this configuration file will not transmit any call sign. If you are operating outside the USA, ask your local authority if you need to transmit a call sign.

The *Configuration ID* field is a user-friendly way to identify which configuration has been loaded into the radio. It can be different from the \*.dat filename used when exporting (saving) the configuration using the *File* / *Export* function.

To save the call sign, owner name, and configuration ID to the radio, click **Program**. To save any configuration changes to a file on your computer, select *File* / *Export*.

ADL radio modems record error logs in the field if the modem experiences a problem. To view this log, click **View Error Log**:

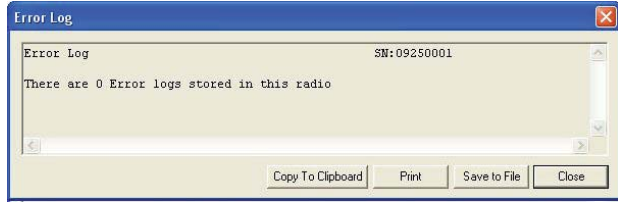

## **Radio Link Tab**

This settings available vary according to the radio protocol selected in the *Serial Interface* tab. The following example shows the settings available when the Transparent EOT protocol is selected:

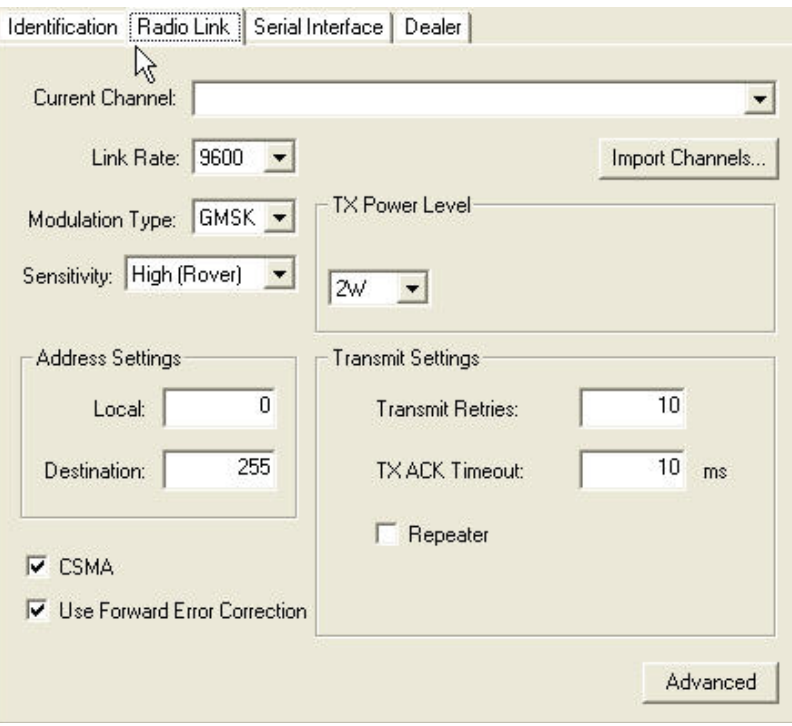

### **Current Channel**

Channel tables are lists of radio settings comprising:

- Channel numbers ( from 1 through 32)
- Frequencies at which the radio receives data on each channel
- Frequencies at which the radio transmits data on each channel (this may be different from the receive frequencies)
- One channel bandwidth (25 kHz or 12.5 kHz) for all channels in the table
- An optional list of radio serial numbers that can read the channel table

Your dealer should have created a channel table based on your radio license and loaded it into your XDL radio(s) before delivery. If you did not receive a channel table with your XDL radio, contact your dealer or Pacific Crest Support.

The radio channel table can contain more than one channel, but the radio can be set to only one channel at a time. The *Current Channel* field indicates the current setting. The list to the right of the field shows all the channels in your channel table. To select another channel, click it:

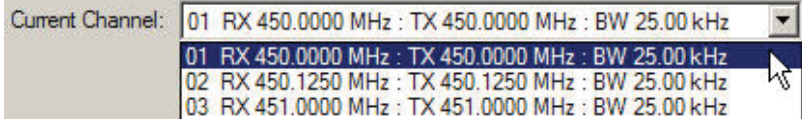

*Note – The radio is not set to this new channel until you click* **Program***. While all XDL radios can be reconfigured using the XDLCONF software, some models have user interfaces that enable you to select other channels on the front of the radio, and others must be reconfigured using the XDLCONF software.*

## **Import Channels**

Click **Import Channels** to select any other channel table created for your radio by an authorized Pacific Crest dealer. Channel tables are files with the \*.frq file extension. Other channel table files, such as \*.upg files created by the PDLCONF software for PDL-generation radios, are not compatible with XDL radios.

*Note – Government regulations may require you to possess a valid license to transmit data on certain radio frequencies. This version of the XDLCONF software does not let you create channel tables. You must check with your dealer about obtaining frequency channel tables, which meet your licensed authorized frequencies or other government regulations.*

### **Link Rate**

This is the rate at which data bits are transmitted or received by the radio modem. The radio must both receive and transmit at the same rate. The default link rate for all XDL radios is 9600. You can select a different rate from the list:

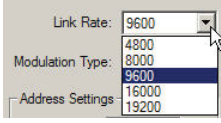

## **Modulation Type**

This enables you to configure your radio for either Gaussian Minimum-Shift Keying (GMSK) modulation or 4-Level Frequency-Shift Keying (4FSK) modulation. The default is GMSK because GMSK is generally less sensitive to interference from environmental noise. However, 4FSK modulation supports approximately twice the data throughput of GMSK. When you are using a link rate above 9600, the general recommendation is to use 4FSK modulation. To switch to 4FSK modulation, select it from the list:

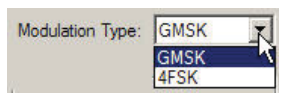

Not all data protocols support 4FSK modulation. If you try to program the radio after selecting a protocol type on the *Serial Interface* tab that is incompatible with the selected modulation type, the following message appears:

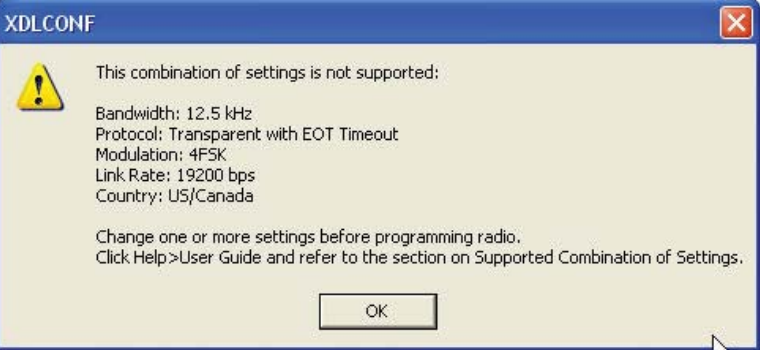

For more information, see Supported combinations of radio settings, page 29.

## **Sensitivity**

To optimize your radio for operation in different signal or noise environments, select a sensitivity level from the list (the PDL radios used the term *Digisquelch*):

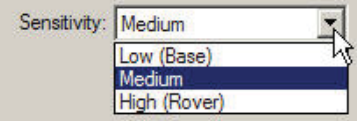

In general, have the Sensitivity level of the radio low enough to reject noise, but high enough to accept signal. *Signal* is defined here as the radio energy you want to receive; *noise* is defined as everything else. Suitable sensitivity levels to select depending on both the noise level and the signal level are:

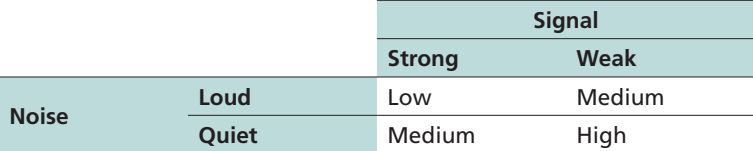

Signal levels decrease with distance between the transmitter and the receiver. To extend the range, set Sensitivity to Medium or High, although this can increase the amount of noise passed through the radio. At times, it may not be easy to determine the noise level without using a scanner or other RF energy monitor. If you are not sure about the noise level in your work environment, you can use the following guidelines to set Sensitivity:

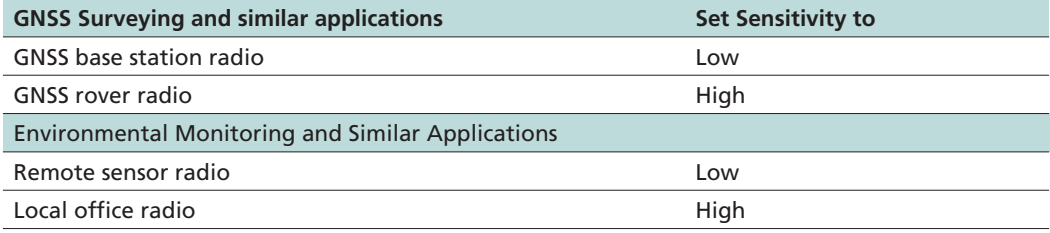

Environmental noise levels may change throughout a work day and you may need to adjust the Sensitivity setting. Most XDL radios include a user interface that enables you to adjust the Sensitivity in the field without running the XDLCONF software.

### **TX Power Level**

If you purchased an XDL radio as a transceiver, you can configure it for various output power levels. To adjust the transmit power, select it from the list:

TX Power Level High: **EW 1-1** 

If the radio is a receiver-only, this field is grayed out.

The *Radio Type* field on the *Identification* screen (see above) indicates if the radio is a transceiver or receiver only.

## **Address Settings**

Use these fields to set Local and Destination addresses for any two Pacific Crest XDL transceivers to communicate exclusively with each other.

The main advantage of addressing is the ability to restrict the usage of transmitted data to a specified receiver. Any receiving rover radio with a Local address different from the transmitting base radio's Destination address will delete the data without repeating it over the air to other radios or sending it serially to an external device such as a GNSS receiver. Addressing allows multiple transceiver pairs to operate on the same channel without

"seeing" each other's data. To do this, the addressed radios need Tx/Rx capability.

The addressing feature only works between two radios. In addition, both radios must be configured for the Transparent FST/EOT/EOC protocols ( from the *Serial Interface* tab). The Local address of one radio must be the same as the Destination address of the other radio, and vice versa. For example, a radio with Local=X and Destination=Y can only communicate with another radio with Local=Y and Destination=X.

*Note – There is no standard in the radio community that defines addressing. Each manufacturer does things slightly differently. Therefore, when using radios of different brands in a communication system, addressing should be turned off on all of them.* To select a Local or Destination address, click the appropriate field and enter a number between 0 and 254. You can enter only one Local and only one Destination address into any one radio:

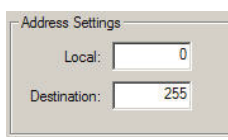

Selecting 255 for the Destination address is a special case designated as *broadcast mode*. If you enter **255** as a radio's Destination address, all Pacific Crest radios sharing the channel—regardless of their Local address—can receive the data transmissions and either repeat them over the air to other radios or send them serially to an external device.

The default Local address number is 0 and the default Destination address number is 255. If you are not using Transparent EOT, Transparent EOC, or Packet Switched protocol, do not change these defaults.

*Note – The Local=0/Destination=255 combination is the only selection that works with receive-only radios.*

### **Transmit Settings**

When configuring the radio with the Transparent EOT/EOC or Packet Switched protocols, the *Transmit Settings* section of the *Radio Link* screen enables you to configure three aspects of the radio's transmitter:

- Transmitter Retries
- TX ACK Timeout
- Repeater

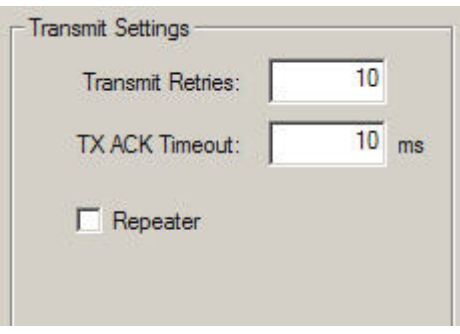

*Note – Only Transparent EOT/EOC and Packet Switched protocols support transmit retries. So when you select any other protocol (on the Serial Interface screen described on page 21), the Transmit Settings section of the Radio Link screen displays only the Repeater check box.*

As a general rule, the number of Transmit Retries should be less than the correction update rate (in seconds) times the link rate (in bits per second) divided by the packet size (in bits):

(TX Retries) < (Update rate) X (Link Rate) ÷ (Packet Size)

For example, if you transmit 3300-bit corrections every second at a 9600 bps radio link rate, set the Transmit Retries to less than three because it would take more than one second to transmit 3300 bits three times at 9600 bps, and after one second there will be newer, more accurate corrections to transmit.

Check the *Repeater* check box to configure the radio as a repeater, i.e., to automatically retransmit each data packet it receives. Checking this option displays different fields depending on the selected protocol. If you selected a non-Trimble protocol and then check the *Repeater* check box, the *Repeater Delay* field appears.

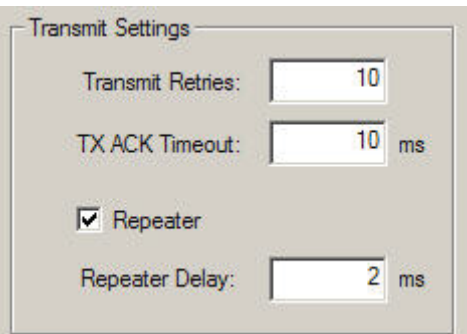

Enter the amount of time you want to elapse between receipt of a data packet and its retransmission. You may enter any value between 0 and 255.

If you selected the TRIMTALK 450S, TRIMMARK II/IIe, TT450S (HW), or TRIMMARK 3 protocol and then select the *Repeater* check box, the following repeater modes become available:

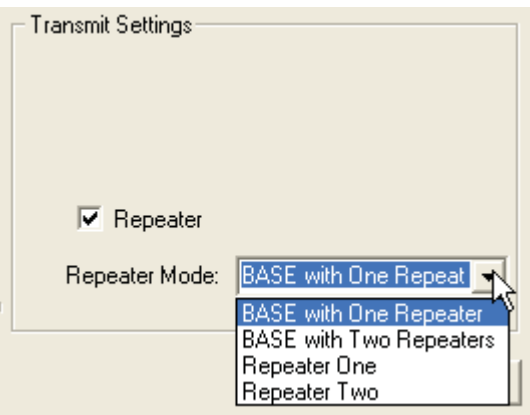

- Select the *BASE* with *One Repeater* option to configure the attached radio as a base station transmitting GNSS corrections to one repeater radio
- Select the *BASE* with *Two Repeaters* option to configure the attached radio as a base station transmitting GNSS corrections to two repeater radios
- Select the *Repeater One* option to configure the attached radio as a single repeater or the first of two repeaters
- Select the *Repeater Two* option to configure the attached radio as the second of two repeaters

### **CSMA**

XDL radios are configured in the factory to have the CSMA feature (Carrier Sense Multiple Access) set to ON. It is illegal to transmit in the United States while CSMA is turned off. When CSMA is activated, the radio will "listen" on the selected transmission frequency for any broadcasts. (The selected transmission frequency is indicated in the *Radio Link* screen's *Current Channel* field.) If no broadcasts are detected, the radio will transmit any data received on its serial interface. If a radio signal is detected on the selected frequency, the radio will not transmit but waits 3.3 milliseconds before checking again if it is clear to transmit. It continues checking until the frequency is clear.

### **Use Forward Error Correction**

Select this check box to place extra bits in the transmitted data, so that other XDL radios receiving the data can check for transmission errors. Although data throughput is adversely affected, using forward error correction can greatly improve range; Pacific Crest strong recommends that you use this feature.

The check box is unavailable (grayed out) if you use Trimble protocols, which do not support forward error correction. Select the protocol type from the *Serial Interface* tab.

## **Advanced settings**

Click **Advanced** to access the following controls:

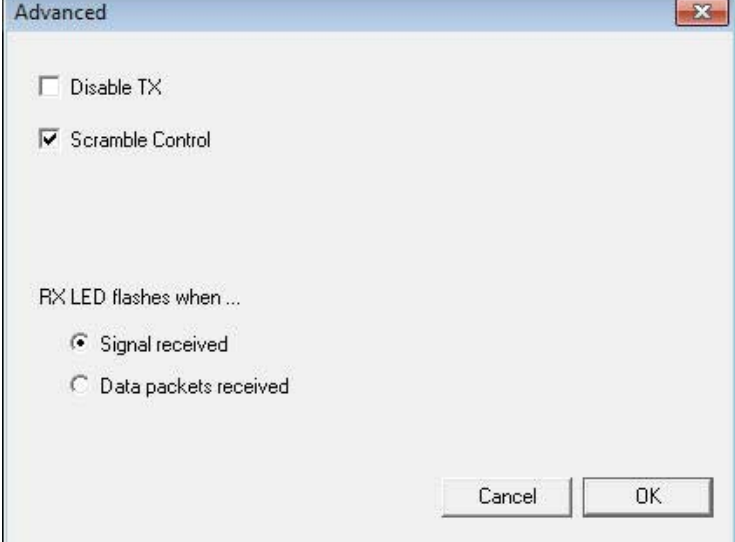

#### **Disable TX**

Select this check box to disable the transmitter when you need to conduct certain tests of a radio system where you need to ensure that the radio will not transmit. If you select this check box, remember to clear it or the radio will not transmit data.

#### **Scramble Control**

To demodulate a digital transmission, a receiver must synchronize itself with the transmitter. This can be hard to do when the transmitter sends a long series of one's or a long series of zeroes. But if every n<sup>th</sup> characters in the transmission were switched, a one to a zero or a zero to a one, and if the receiver was expecting this, it could more easily and quickly synchronize itself with the transmission. This is essentially what Scramble Control does and why we recommend you leave it on for all radios.

If you select a protocol type other than Transparent (EOT and EOC) or Packet Switched, Scrambling Control is automatically disabled although the check box remains selected.

However, if some of the radios in your system are non-Pacific Crest radios, you may need to turn Scramble Control off.

*Note – Trimble protocols require Scramble Control. With a Trimble protocol selected, you are unable to turn off Scramble Control.*

#### **Automatic turn off**

The radio turns off automatically when the input voltage reaches a user-specified level. The default is 9 volts.

You can also select a low voltage warning offset. This is the number of volts above the automatic turn off level at which the radio interface, if it has one, warns you that the radio battery charge is low. With a radio shut off value of 9 V and a low voltage warning offset of 1 V, the radio warns you when the battery reaches 10 V. The radio turns off when the battery reaches 9 V.

#### **RX LED definition**

If you have a radio with an Rx LED, you can switch the meanings of the LED to one of the following:

- Signal received (RF energy above squelch level is detected) the default
- Data packets received

## **Serial Interface Tab**

This tab has the following controls:

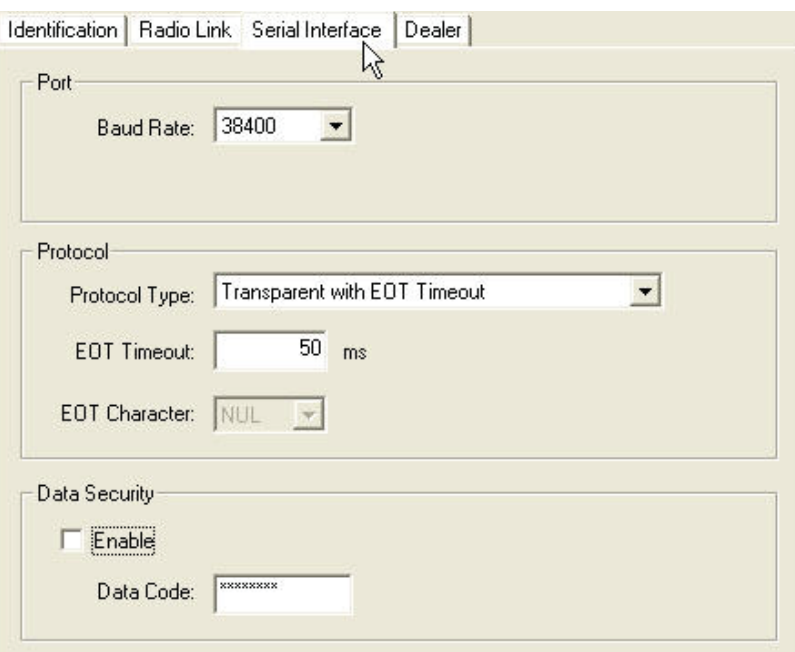

In this tab, you can configure the serial interface between the radio and external devices such as a computer running the XDLCONF software, a GNSS receiver, or monitoring equipment.

The way you set up the radio to communicate to your computer is how it will communicate to all external devices (unless your radio is a model with a user interface on its front panel that enables radio configuration in the field). First, determine which parameters the GNSS receiver or external equipment requires in the field for serial communications and then enter these same settings in the *Serial Interface* tab.

Serial communications require a serial port consisting of a software driver running in conjunction with the operating system and a physical port—usually a DE9 connector. If your computer, GNSS receiver, or other external device does not have a serial port, you can use a serial-to-USB adaptor cable to connect the radio serial cable to the external device.

## **Port**

#### **Baud Rate**

The default baud rate between the computer and the radio is 38400. Select other rates (between 4800 and 115200) from the *Baud Rate* list:

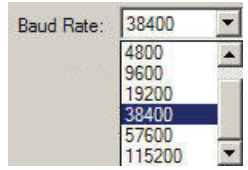

## **Protocol**

### **Protocol Type**

You must select a protocol—a set of rules governing the order, syntax, and so on of the data communicated between the external device and your radio. All radios communicating with one another must be set to use the same protocol.

Select the required protocol from the *Protocol Type* list:

- Transparent with EOT Timeout
- Transparent with EOT Character
- Packet Switched
- TRIMTALK™ 450S
- TRIMTALK II/IIE
- TT450S (HW)
- TRIMMARK™ 3
- SATEL
- Transparent FST
- South
- Stonex Type 1

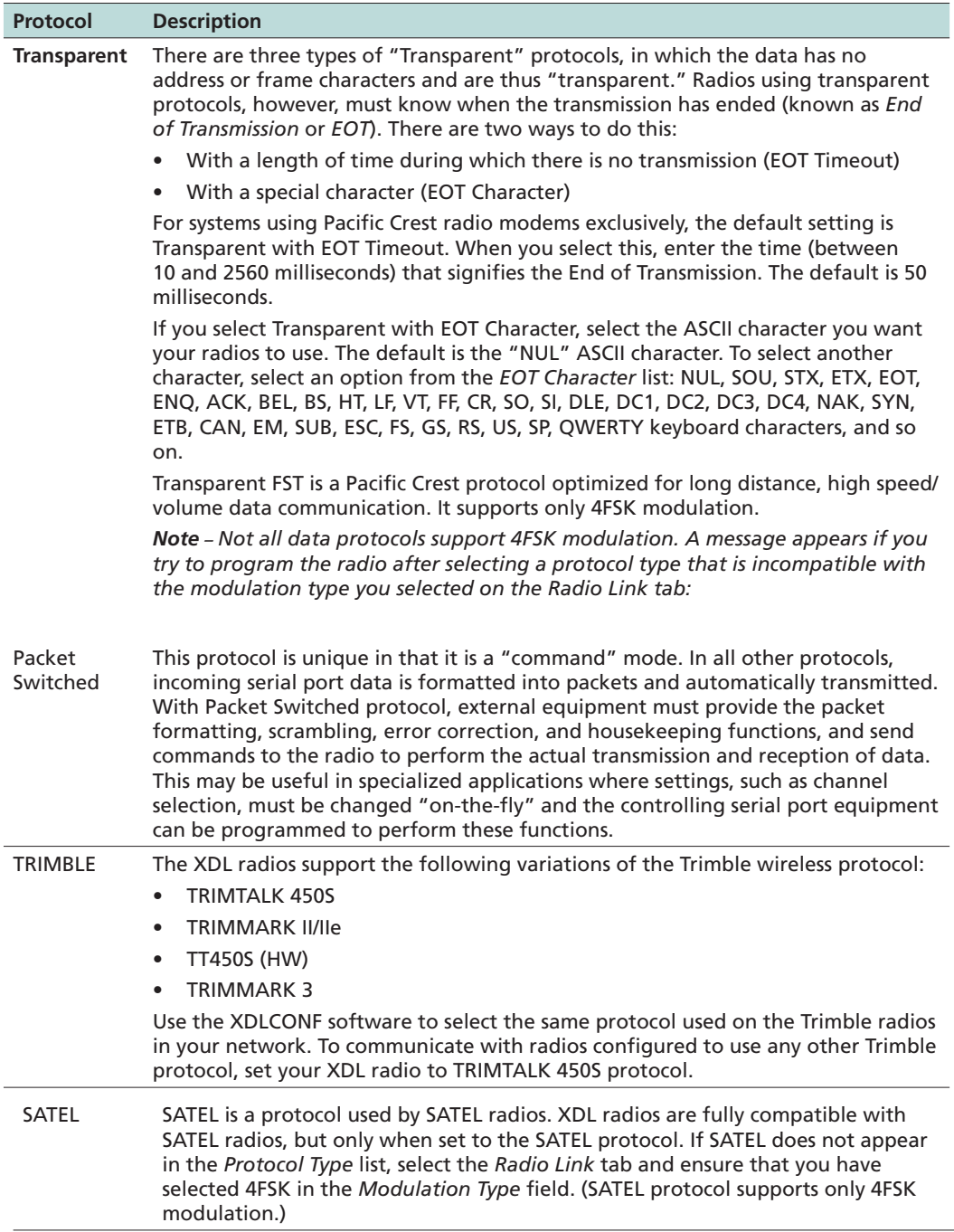

#### **Data Security**

To send encrypted messages, enter any combination of 8 alpha-numeric characters into the *Data Code* field, select the *Enable* check box and then program the radio. Only Pacific Crest XDL, ADL or PDL radios programmed with this code can interpret data sent by any of the radios—and only when configured to use a Pacific Crest protocol. Although each generation of Pacific Crest radios (XDL, ADL and PDL) must be programmed using the respective generation of configuration software, the data security feature is the same for all products and all types of Pacific Crest radios can be set to use the same code.

*Note – If you program a radio to use the Data Security feature, it cannot communicate with any radio that does not use the same code. When you enable this feature for one radio, it is a good idea to enable it for all the radios you will use in the same communication network. Pacific Crest radios with button/LCD interfaces can turn the Data Security feature on or off in the field, but all other Pacific Crest radios must be returned to the office to disable the Data Security feature using the appropriate configuration software.*

### **Advanced settings**

Click **Advanced** to access the following functions:

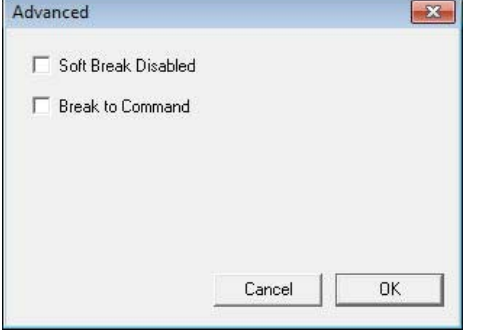

#### **Soft Break Disabled**

The XDLCONF software normally connects to a radio using a technique called Soft Break whereby you attach a radio, turn it on and then click **Connect**. Selecting this check box enables you to reconnect to the radio without using the Soft Break technique. This is normally done under the guidance of a service technician to troubleshoot connection problems.

#### **Break to Command**

The Break to Command function configures the radio to accept a hard break signal that puts the radio into command mode. Clear this check box for the radio to ignore any hard breaks.

#### **Turn off radio LCD backlight after 20 seconds**

If the attached radio is equipped with an LCD, this check box configures the LCD

backlight to turn off 20 seconds after the last button on the radio interface is clicked. Clear this check box for the radio to leave its LCD backlight on as long as the radio is turned on.

#### **Enable/Disable Radio Configuration via radio interface**

Some radio models include a keypad for configuring the radio in the field. To prevent field configuration, clear this check box and then click **OK** to return to the main screen. Click **Program**. To re-enable a radio, clear this check box and then program the radio.

Radios with an LCD display include an *Edit Config* screen that indicates if configuring the radio with the keypad is Enabled or Disabled. The current selection is displayed with an asterisk on the second row of the *Edit Config* screen. To switch the selection, press the down arrow to display the other option and click **Enter**. You are now prompted to enter a passcode, which is 369369 for all XDL radios. To enter this code, press the right arrow to display a 3 on the second row. Then press the down arrow to display a 6 and the left arrow to display a 9. Press the right, down, and left buttons a second time in sequence. When you see 369369 displayed on the second row of the LCD, press **Enter** and the keypad's ability to configure the radio is changed.

## **Frequencies Tab**

This tab has the following controls:

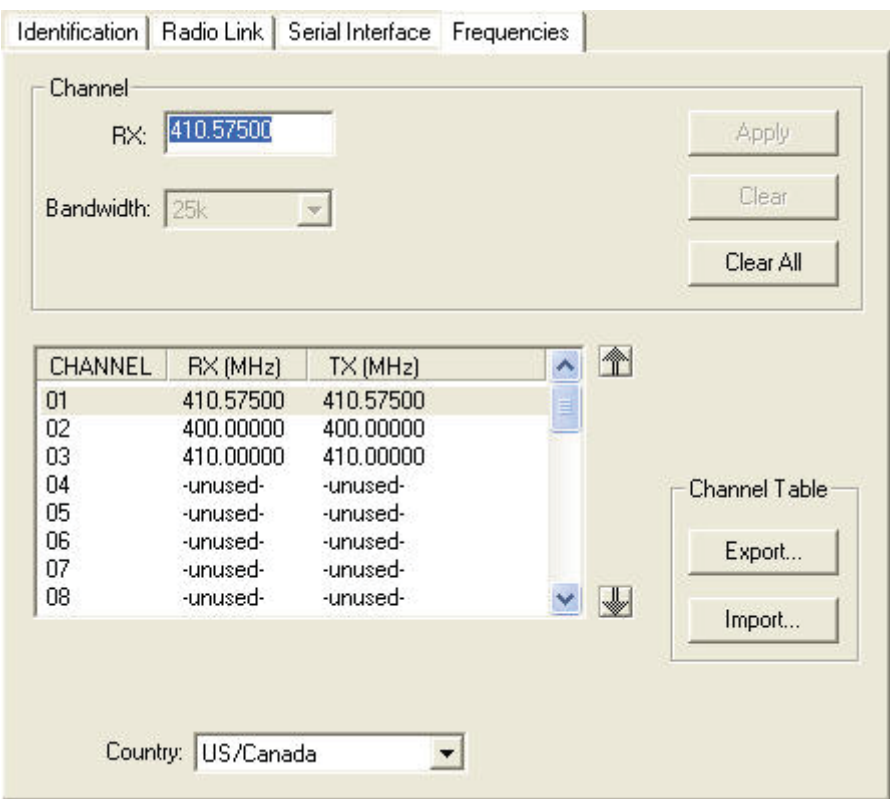

In the tab you can configure the radio for receive-only channels. When you first select the *Frequencies* tab, the current channel table shows the Rx frequency of Channel 01 in the *RX* field.

To add a receive-only channel, click on an "unused" channel, select the *RX* field, enter the frequency on which you wish to receive data and then click **Apply**.

To clear a receive-only channel, select it and then click **Clear**.

To clear all receive-only channels, click **Clear All**.

To move a channel up or down in the channel table, click on the channel you want to move and then either click the up or down arrow next the channel table, or "drag and drop" the channel into its new position.

This configures the channel table that is displayed in the XDLCONF software. To program the attached radio to receive on this frequency, you must click **Program** (see below). In addition, select *File* / *Export* to save any new radio configurations to your computer.

### **Importing a channel table**

To display a channel table created by the XDLCONF software, click **Import** and then select the required FRQ file.

*Note – Only a dealer can program a radio with a channel table containing transmit frequencies unless the channel table was tagged with the serial number of the radio. Please check with your dealer for an Rx/Tx channel table created for your radio's serial number.*

Pacific Crest radio modems use an 18 MHz digitally compensated crystal reference oscillator. The modems are designed to emit a minimum of energy at harmonic frequencies, hence minimizing the effect of harmonic interference to other radio users. However, harmonics of the unit's reference crystal at 18 MHz can internally interfere with received signals at frequencies that are exact multiples of 18 MHz: 396, 414, 432, 450, and 468 MHz. To minimize the potential of harmonic interference, avoid using frequencies that are multiples of 18 MHz.

### **Exporting a channel table**

After you build a receive-only channel table, click **Export** to save it to your computer.

*Note – Only your dealer can create or edit a channel table that allows data transmission.*

### **County Codes**

 Different countries and regions require radios to be configured in slightly different ways. to configure your XDL radio to meet your country's or region's regulations, click the down arrow next to the Country box and select the appropriate locale. amount of s and regions require radios to be configured in slightly different ways. to configure your XDL radio to meet your country's or region's regulations, click the down arrow next to the Country box and select the appropriate locale.

## **Programming the radio**

When you start the XDLCONF software, it displays a blank file. Click **Connect** to connect to a radio, and to open a file containing the radio settings. If you edit any settings, an asterisk appears in the title bar. Before you exit the software, click **Program** to save changes to the radio or you will lose them.

To save changes to an XDLCONF file to your hard drive, select *File* / *Export*.

When you click **Program**, you are prompted to confirm you want to overwrite the radio's current configuration:

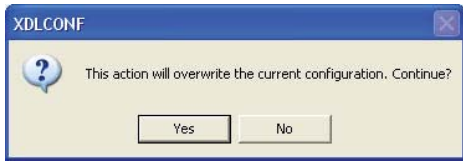

The following message appears if programming the radio is successful:

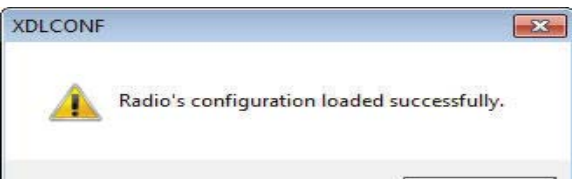

After you click **OK** the software will allow you to save the new configuration as a TXT file on your computer. To save the configuration as a DAT file that you can import into other ADL radios, select *File* / *Export.*

### **Supported combinations of radio settings**

Different combinations of radio settings—channel bandwidth, protocol, and modulation type support different radio link rates. Not all combinations support all link rates. Because the user interface on some radios shows a sequence of screens, it is possible after you select the first setting to display only those options on the subsequent screens that are supported. But with the XDLCONF software, users often move from one screen to another selecting or confirming the correct configuration. For this reason, selecting one parameter in the software does not restrict your choices for the next parameters.

To prevent you from programming a radio with an unsupported combination of settings, the XDLCONF software returns an error message when unsupported combinations are selected and the **Program** button is clicked. An error message appears directing you to this section of the User Guide:

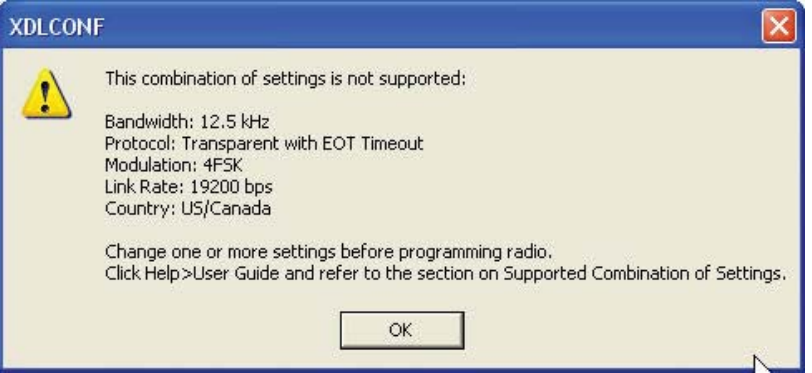

The following tables show the supported combinations. To use the tables, first select the channel bandwidth for the channel table you will use. On the *Radio Link* screen, look on the far right of the *Current Channel* field. If you see BW 12.50 kHz, you are transmitting and receiving on a channel that is 12.5 kHz wide. Use the first table appearing below to see what combinations of protocol, modulation, and radio link rates are possible. If you see BW 25 kHz you are transmitting and receiving on a channel that is 25 kHz wide. Use the second table to see what combinations are supported.

### **12.5 kHz Channel Bandwidth**

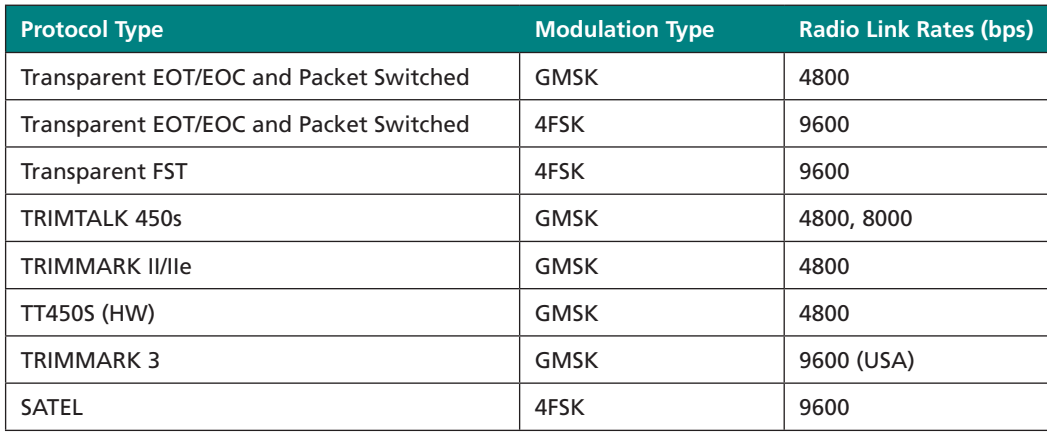

#### **25 kHz Channel Bandwidth**

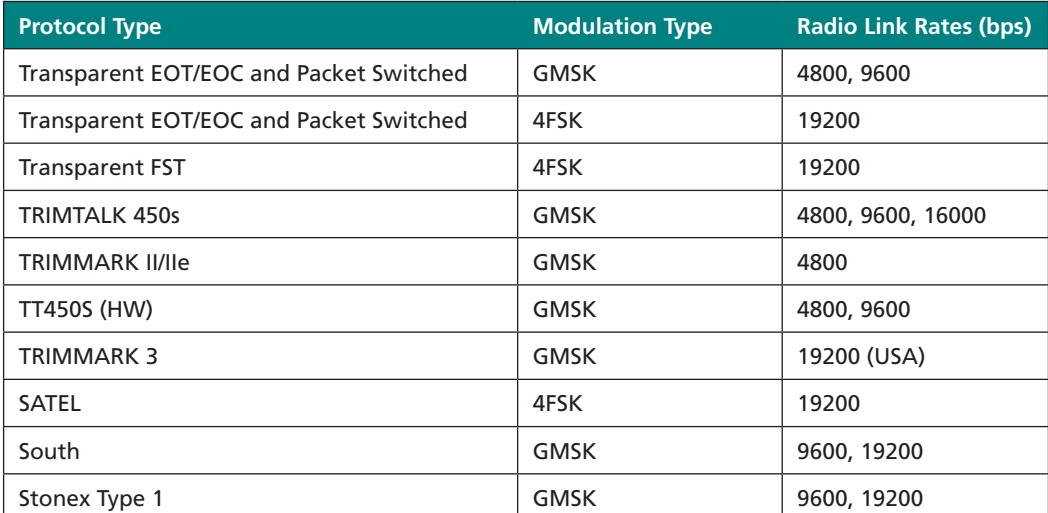

# **Restoring Factory Settings**

Different XDL radio products use different default configuration settings. Regardless of how you reconfigure an XDL radio, it always remembers the original default settings. To restore the radio settings to the factory default settings, click **Restore Factory** on the right of the XDLCONF screen or select *Edit* / *Restore Factory Defaults*:

The XDLCONF software must first connect (or reconnect) to the radio. For more information, see Connecting to the Radio, page 9. If the XDLCONF software is already displaying a radio configuration, the following message appears:

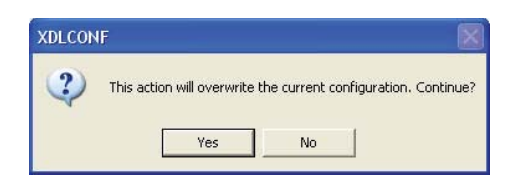

Click **Yes** to copy the default settings from the radio's permanent memory to the computer's memory for review and editing. No changes are made to the configuration the radio will use until you click either the **Program** button on the main screen or the **Program** button on the *Exit* dialog. When restoring factory defaults, the XDLCONF software keeps the current channel table.

# **Undoing Changes to Radio Settings**

To undo all configuration changes entered in the current session of the XDLCONF software, click **Undo Changes** or select *Edit* **/** *Undo All Changes.* 

This action cancels all the configuration changes you have made during the session. All settings on the XDLCONF screens are reset to those that were in effect when you started this session.

Click **Undo Changes** does not affect any settings in the radio or any configuration file on your computer. The only way to change the configuration of the radio is to first make them in the XDLCONF software and then click **Program**.

## **Printing Radio Settings**

To create a file describing the current configuration of the attached radio, select *File* **/** *Save Report*. To print the configuration without creating a file, click **Print** on the right of the XDLCONF screen:

On the subsequent *Print* screen, select the printer you want to use and then click **OK**.

*Note – The configuration displayed on the XDLCONF software may not be the same as the configuration in the attached radio. The XDLCONF software displays a radio's configuration as soon as you connect to the radio. However, you can import a configuration file from your computer by selecting File / Import. You can also use the XDLCONF software to edit parts of the displayed configuration. The imported or edited configuration displayed on the XDLCONF software is not written to the radio until you click Program. If you click Print before clicking Program, the configuration that is printed is of the radio, not what appears in the XDLCONF software.*

An asterisk in the XDLCONF title bar indicates that the displayed configuration has changed:

XDL XDLCONF - XDL Radio on COM1@38400 \* File Edit Help

# **Closing the XDLCONF Program**

There are three ways to close the XDLCONF software:

- Click **Exit**
- Click the **X** at the top right corner
- Select *File* **/** *Exit*

Closing the XDLCONF software puts an attached radio back into data mode.

When you close the XDLCONF software after changing any setting without programming the change(s) to a radio, the following message appears:

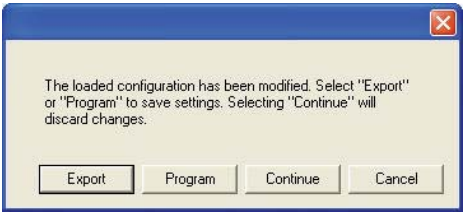

- Click **Export** to write a configuration file to a selected location on your computer and close the XDLCONF software.
- Click **Program** to write the new configuration to the attached radio and then close the XDLCONF software.
- Click **Continue** to discard the changes and close the XDLCONF software.
- Click **Cancel** to return you to the XDLCONF software without making any changes to the radio.

You must save changes before closing the program or you will lose them:

- You save the changes *to a file on your computer* by closing the XDLCONF software and then selecting the *Export* option or by selecting *File / Export*.
- You save the changes *to a connected radio* by closing the XDLCONF software and then selecting the *Program* option or by clicking the **Program** button.